### **CRM User Forum**

May 18, 2022 Cornelia Ellis – John Kuehn Valerie Eaton – Don Day

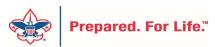

# Objectives

- Blackbaud Merchant Services
  - New username and password needed
- Blackbaud CRM Hosting Migration items changing
- Batch entry deleting batches don't do it
- Using the Constituent "Interaction" Data List
- Preparing for the IRS 990
- Using Appeal Record Data Lists for quick updates
- Questions Answers

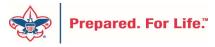

# Changes to Blackbaud Merchant Services

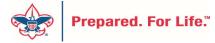

# **BBMS Platform Upgrade**

- Blackbaud Merchant Service Platform Upgrade
- Improves security
- Provides single sign-on if you use multiple Blackbaud products
- Moves BBMS to the cloud

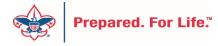

## **BBMS Platform Upgrade**

- Steps
  - BSA users will need to follow prompts to link account to new platform
  - You will also create a <u>blackbaud.com</u> User ID and Password replacing your current Username and Password for BBMS
  - You will go to blackbaud.com to sign in after you complete this process

# Proceed to sign into your BBMS Account

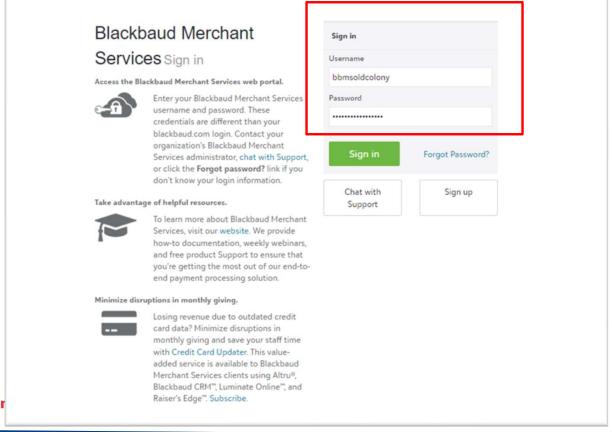

Fill in your current username and password provided by National when your account was created or what it is currently.

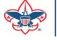

Prepa

#### Blackbaud Merchant Services

This page is only available until 8/1/2022. For compliance, you must link your account before this date.

We've moved to Blackbaud ID (BBID) for the Blackbaud Merchant Services Web Portal. To simplify your login process and comply with the latest software security standards, you will no longer enter your Blackbaud Merchant Services Web Portal credentials after you link your account. You'll access the Blackbaud Merchant Services Web Portal and your other Blackbaud solutions with a single login.

On this page, you can link your Blackbaud ID to your existing account, sign in using Blackbaud ID if you've already linked your account, or use the classic sign-in.

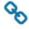

#### Link account

Link your Blackbaud ID to your Blackbaud Merchant Services account.

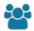

#### Blackbaud ID sign in

Already linked your account? Sign in using your Blackbaud ID.

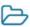

#### Classic sign in

Not ready to link your account? Sign in using your Blackbaud Merchant Services account. This screen appears.
We may have told you to use "Classic sign in" at the bottom.
You now need to link your account to a blackbaud.com username and password.
Click the square that says, "Link account"

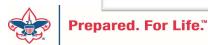

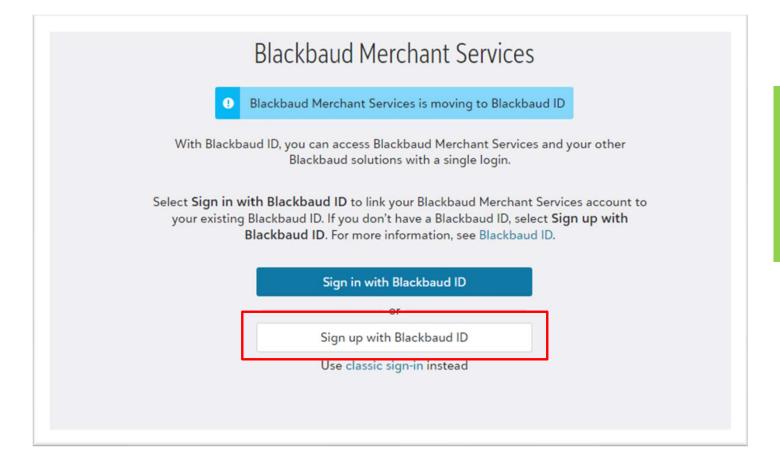

This screen will appear.
Select "Sign up with
Blackbaud ID".
This will prompt you to
create a Blackbaud ID so
that you can then link
your BBMS account to it.

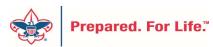

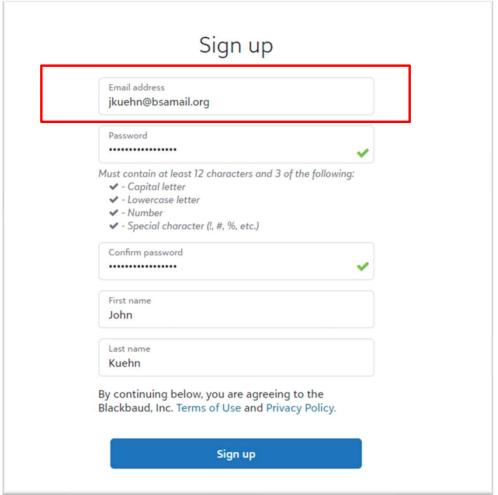

Create your Blackbaud ID by filling in the blanks.

Use your scouting.org email address.

NOTE: The person creating the slide had a previous Blackbaud ID created so for demo purpose a different BSA email address is being used.

Create your password and enter your first and last name.

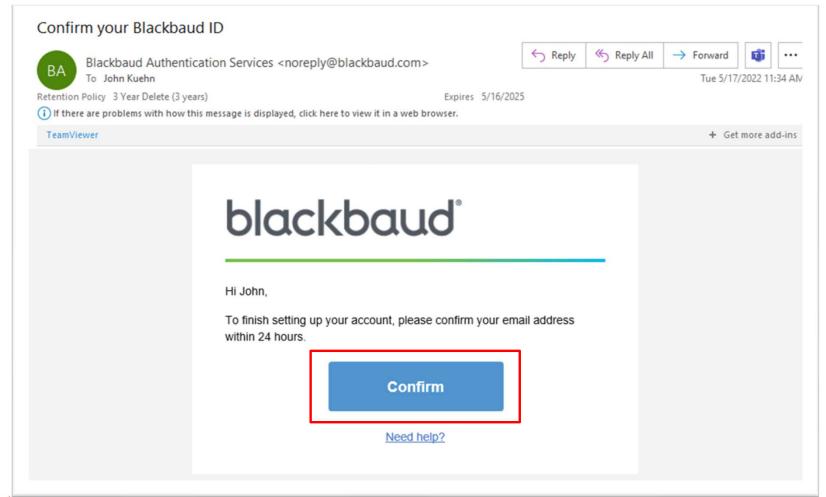

You will receive an email to verify your email and activate your Blackbaud.com account. Find the email and click the confirm button. It may go to your other email or your spam folder. My confirmation email went to my Other folder.

#### Link your Blackbaud Merchant Service Account to your Blackbaud ID

To link your Blackbaud Merchant Services account to your Blackbaud ID, sign in using your existing Blackbaud Merchant Services credentials.

This is the last time you will use these credentials to sign in. After you link your account, you will sign in to Blackbaud Merchant Services using your Blackbaud ID.

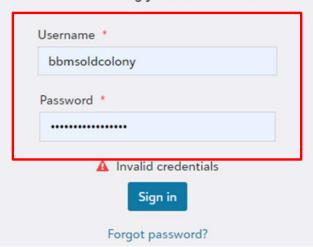

After you click the confirm button it will take you to a page asking you to log into your BBMS account. Use your current username and password to do this. This is not your Blackbaud ID. This will be the last time you use these credentials to enter your account.

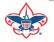

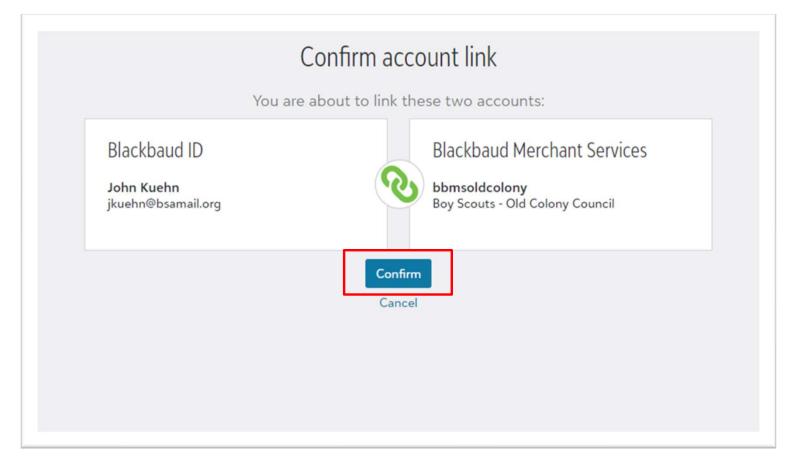

Once you type in your current username and password for BBMS, this screen will ask you if you want to link your BBMS account with your Blackbaud ID. You will click the "Confirm" button.

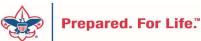

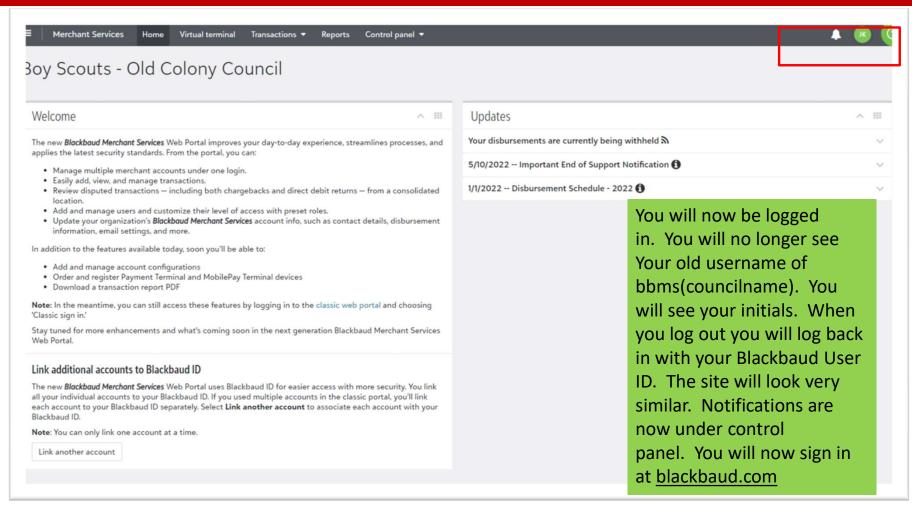

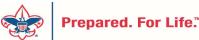

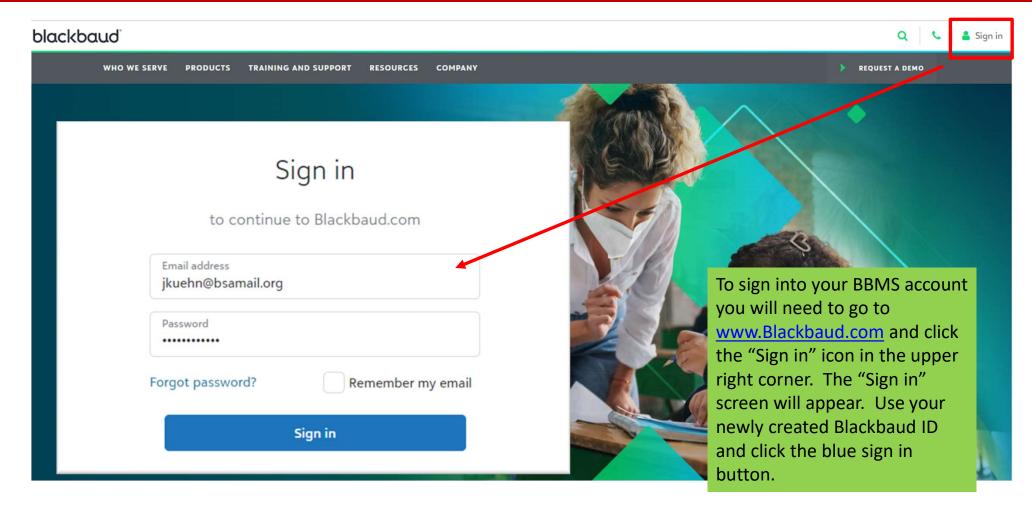

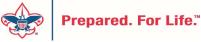

# Blackbaud CRM is moving

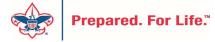

# Blackbaud CRM is moving

- Expect very few changes in CRM
- Moving to a new hosting site to save \$\$
- Expect no change in speed or service
- Items which you may need to review:
  - A new URL for signing into CRM will be provided
  - Links to "O-Data" feeds will change and will need to be refreshed
  - CRM will be shut down over a weekend in June

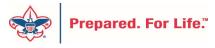

# Batch Entry – Never DELETE Committed Batches

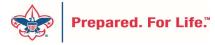

#### Never DELETE a Committed Batch

- Data in the batch is how it is formatted, so if deleted it is lost forever & cannot be retrieved
- Removes important batch details about how transactions were entered into CRM and placed on donor record
- Deleting a batch does not delete committed transactions
- Revenue changes should be done through a Revenue Update Batch only

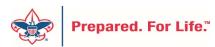

### **Constituent Interactions**

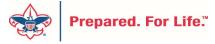

# Why Use Constituent Interactions

- Site secured to your council
- Track activity with a constituent
- Can be assigned to other staff members
- Documents, notes and media can be connected to it
- Employees that come after you can have greater insights
- Promotes greatness in the council

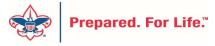

### Interaction Data List

- Allows you to see all constituent interactions in your council
  - You can see who created them
  - You can see who they were assigned to
  - You can see if the activity was completed
- Provides a tool for management to use

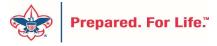

#### Interaction Data List Location

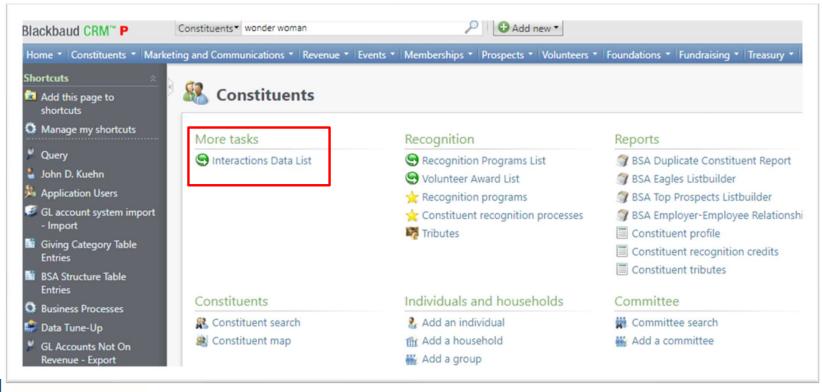

Found on home page of Constituent Functional Area.

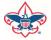

Prepared. For Life.™

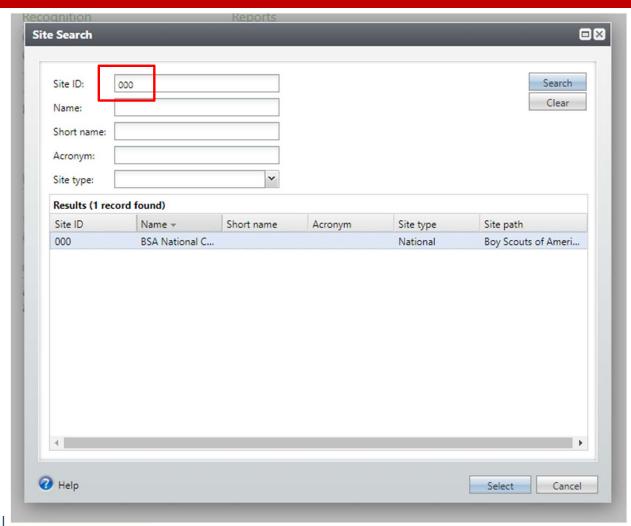

To access data list type in the site ID of your council. This would be your council number.

Your council will populate at the bottom. Select your council and click select. This will take you to the Data List page.

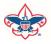

Prepared. For Life.™

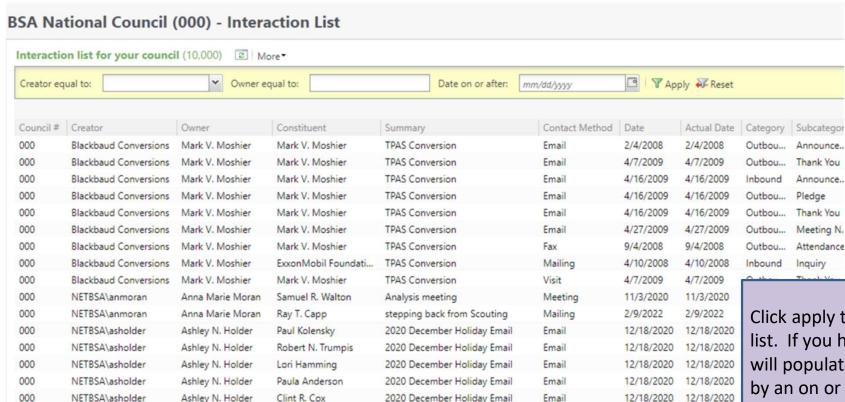

2020 December Holiday Email

2020 December Holiday Email

2020 December Holiday Email

2020 December Holiday Email

2020 December Heliday Email

Email

Email

Email

Email

Connil

Click apply to run the data list. If you have items, they will populate. You can filter by an on or after a specific date, owner and creator. Other filters can be added for sorting. You can also download into excel.

12/18/2020

12/18/2020

12/18/2020

12/18/2020

12/10/2020

12/18/2020

12/18/2020

12/18/2020

12/18/2020

12/10/2020

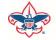

000

000

000

000

000

Prepared. For Life."

NETBSA\asholder

NETBSA\asholder

NETBSA\asholder

NETBSA\asholder

NIETDCAL achalder

Ashley N. Holder

Ashley N. Holder

Ashley N. Holder

Ashley N. Holder

Achlar N. Haldar

Jude C. Gorski

Danielle Reilly

Tina L. Wolfe

Robert A. McCabe

John D. Carleon

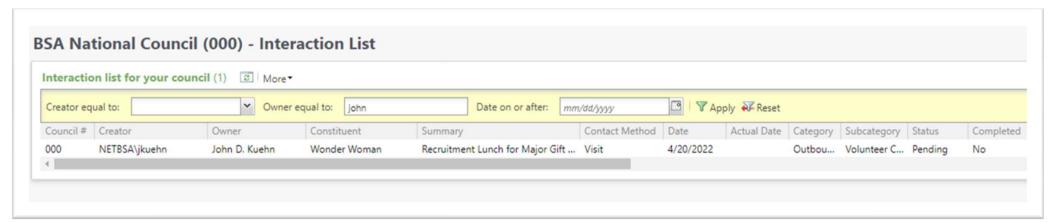

This is filtered by owner. It shows the interaction created earlier for my recruitment meeting with Wonder Woman.

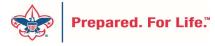

# Annual IRS Form 990

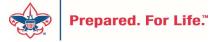

### Fundraising reports for IRS 990

- Fundraising supports the 990 with Schedule B Part 1
- This is a listing of all donor that made a \$5,000 or greater contribution to your council during 2021.
- The process to attain this list is like running contribution statements.
- The 990 User guide is under Reports in CRM User Guides = IRS 990
   Schedule B
- Download read follow process

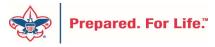

#### To Obtain Your List

- Proceed to Administration / Exports
  - The export is under the site LC Global and is used by all councils.
- Click the Chevron and click Start Export.
- Once the Export completes, download to Excel.
- Follow directions and mail merge it to the word template for format

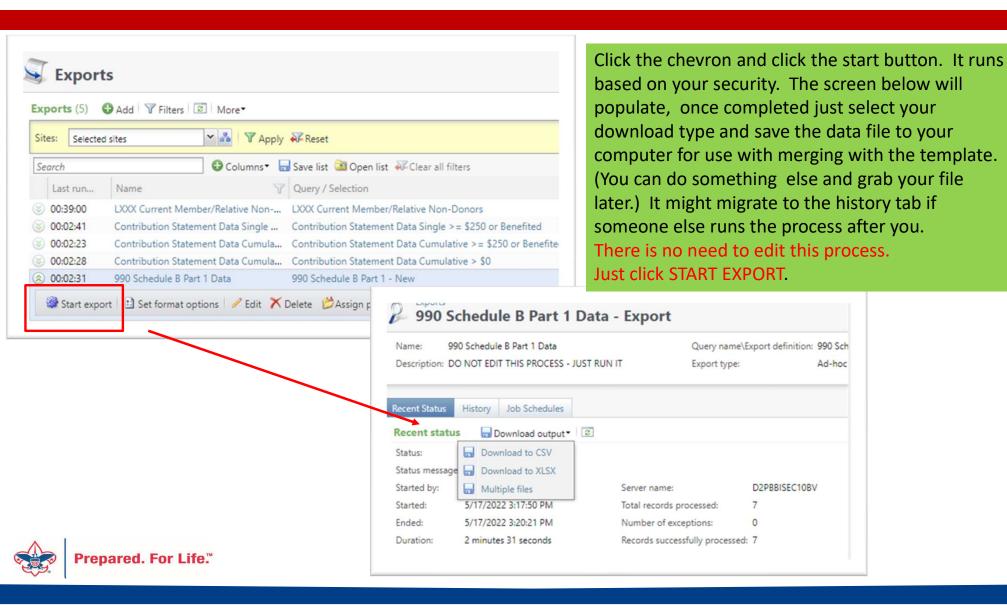

#### Save your data to your desktop

| 2.0      |         |      |      | _     |              |          |       |           |                                         |
|----------|---------|------|------|-------|--------------|----------|-------|-----------|-----------------------------------------|
| BUSINESS | Site ID | ID   | Last | First | Address      | City     | State | ZIP       | Amount                                  |
| 1        | 444     | 100  |      | 100   |              | Trotwood | ОН    | 45426-243 | *******                                 |
| 2        | 444     |      |      |       | THE STATE OF | Dayton   | ОН    | 45458-958 | ********                                |
| 3        | 444     |      |      |       |              | Dayton   | ОН    | 45405-395 | *************************************** |
| 4        | 444     |      |      |       |              |          |       |           | *************************************** |
| 5        | 444     | 4 10 |      |       |              | Dayton   | ОН    | 45414-264 | ***********                             |
| 6        | 444     |      |      |       |              | Mason    | ОН    | 45040-755 | *************************************** |
| 7        | 444     |      |      |       |              | Dayton   | ОН    | 45414     | ********                                |

Download and save the merge template. You will need to update the header with your council's name and EIN. Change the Date.

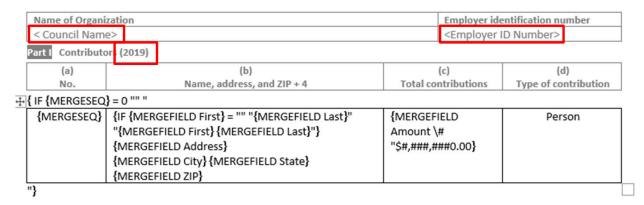

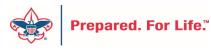

| Name of Organization     | Employer identification number |
|--------------------------|--------------------------------|
| < The Best BSA Council > | < 98-9389982734789>            |

Part I Contributors (2019)

| (a) | (b)                        | (c)                 | (d)                  |
|-----|----------------------------|---------------------|----------------------|
| No. | Name, address, and ZIP + 4 | Total contributions | Type of contribution |
| 1   |                            | \$ 7,000.00         | Person               |
| 2   |                            | \$ 5,000.00         | Person               |
| 3   |                            | \$ 12,960.00        | Person               |
| 4   |                            | \$ 7,150.22         | Person               |
| 5   |                            | \$ 5,000.00         | Person               |
| 6   |                            | \$ 20,793.49        | Person               |
| 7   |                            | \$ 10,000.00        | Person               |

Conduct a normal table merge from your saved Excel data sheet. The directions highlight the process. Once merged – save and print for your Scout Executive to use.

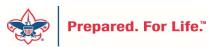

# **Tracking Your Appeal Progress**

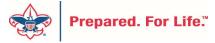

# Navigating to the Appeal Record

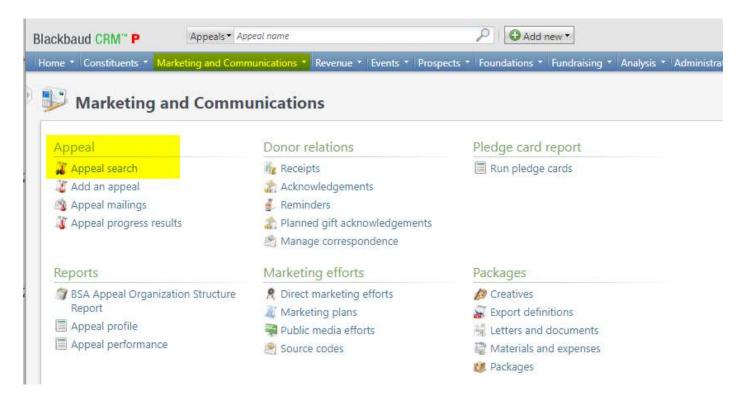

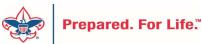

# **Appeal Search**

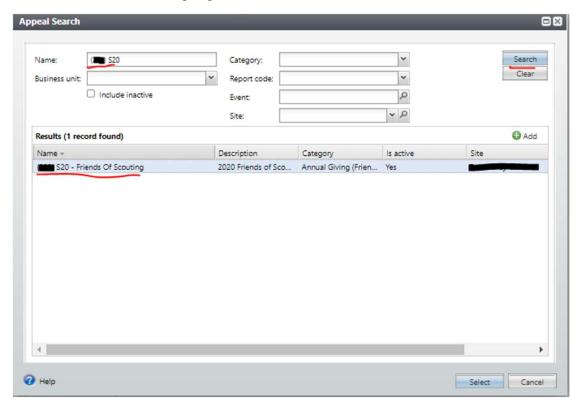

# Multiple tabs available

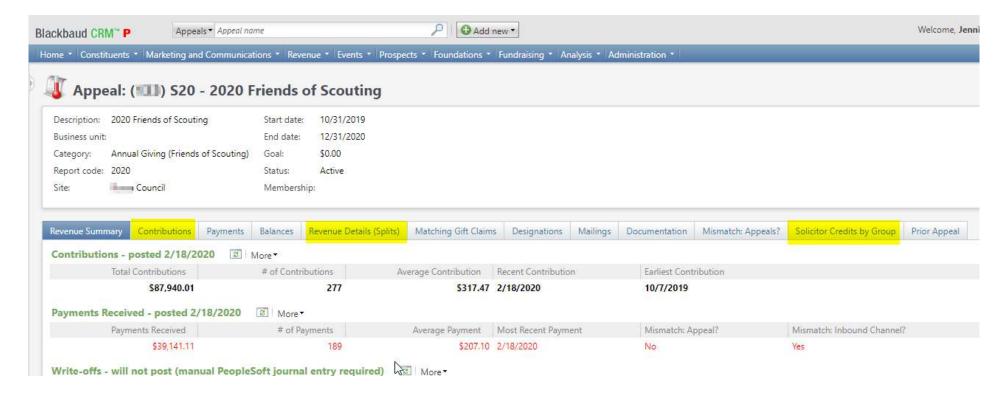

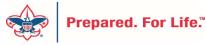

### Contributions

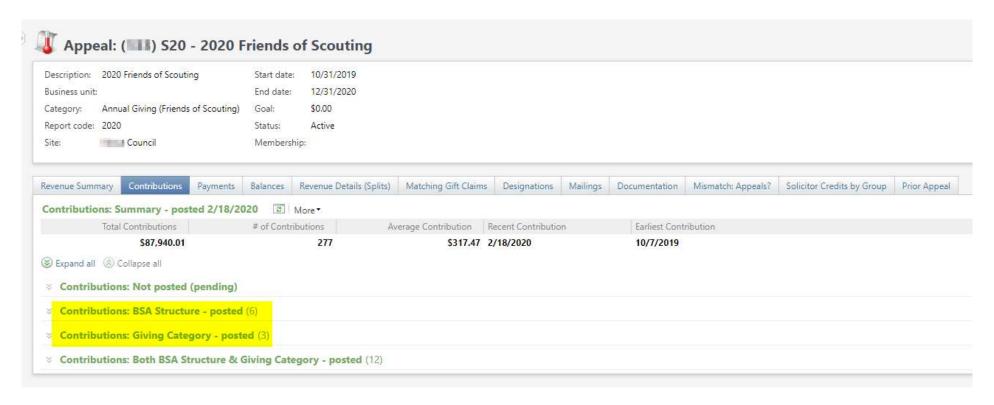

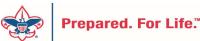

## By Giving Category or by Structure

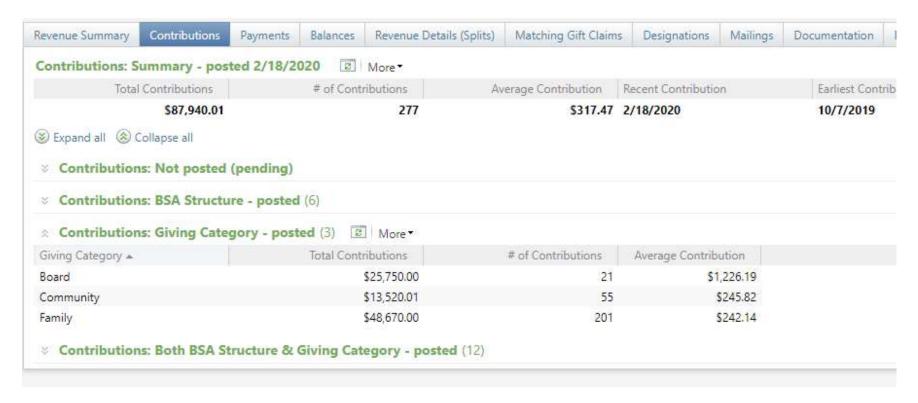

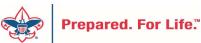

## **Solicitor Credits**

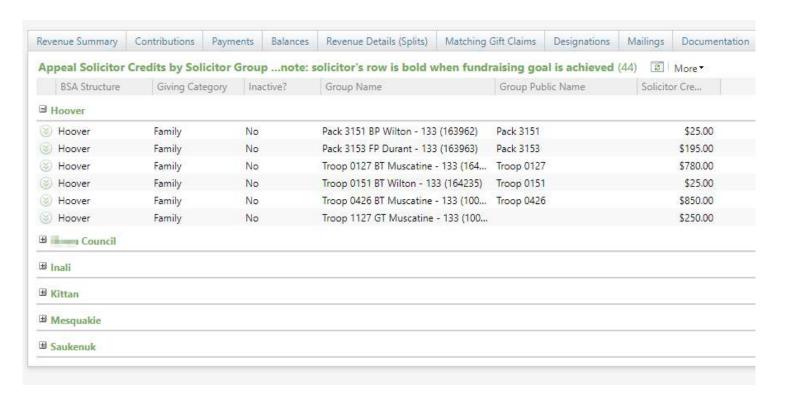

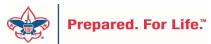

## Revenue Details (Splits)

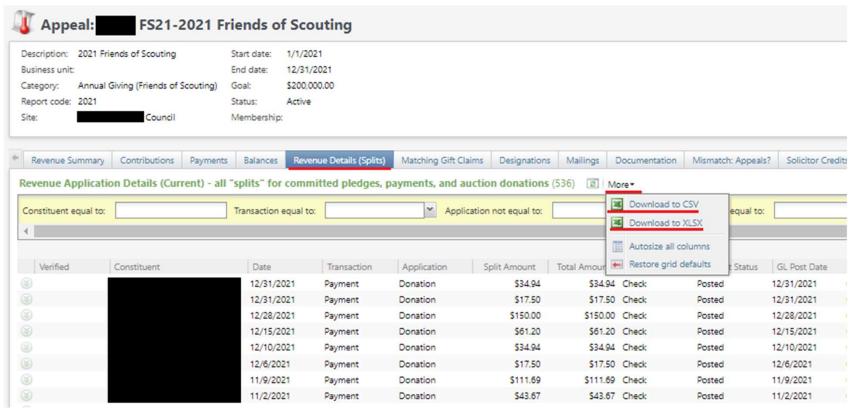

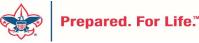

#### Add to Shortcuts

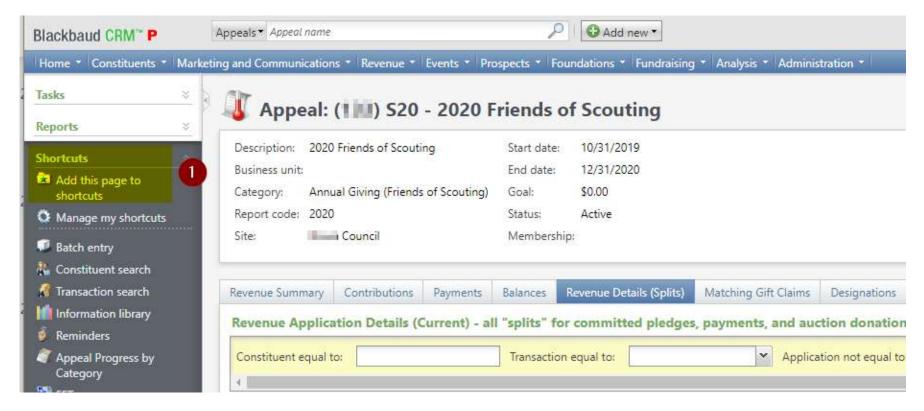

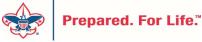

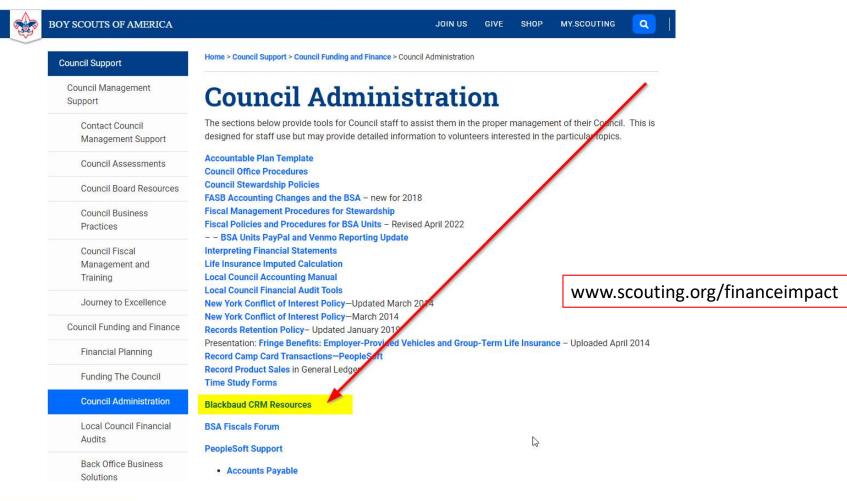

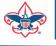

Prepared. For Life.™

JOIN US

GIVE

SHOP

MY.SCOUTING

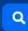

#### Council Support

Council Management Support

Contact Council

Management Support

Council Assessments

Council Board Resources

Council Business Practices

Council Fiscal Management and Training

Journey to Excellence

Council Funding and Finance

Home > Council Support > Council Funding and Finance > Council Administration > CRM Resources

#### **CRM Resources**

**CRM Process Videos** 

CRM (Blackbaud) User Forum Presentations

Report Cookbook (for OLTP) BSA Appeal Progress & Appeal Constituent Reports

#### 2022

January 2022 User Forum – Slide Deck – recording
February 2022 User Forum – Slide Deck – recording
March 2022 User Forum – Slide Deck – recording
April 2022 User Forum – Slide Deck – recording

- Creating Constituent Interactions \* Using the Constituent Interaction Data List \* Using Development Workspace
- \* Scouting Gives Setup

2021

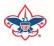

**Prepared. For Life.™** 

## Member Care Self-Service

http://membercare.scouting.org

Creating an incident directly in JIRA

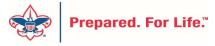

#### http://membercare.scouting.org

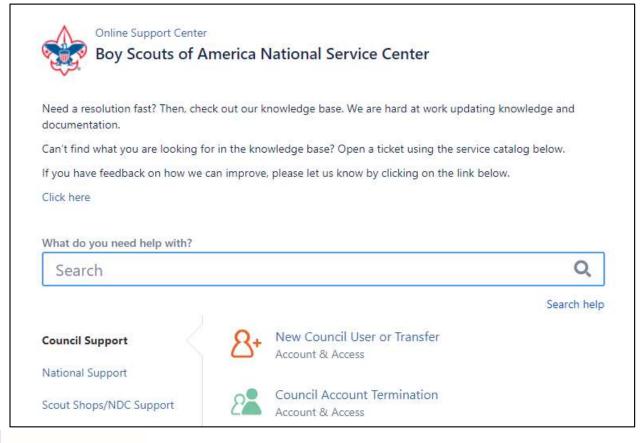

Choose

"Council Support"

Then on right side:

"General Assistance"

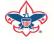

Prepared. For Life.™

## Summary – Description – Council

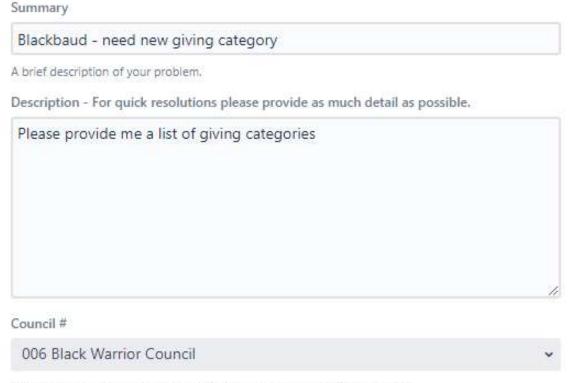

NTL/HAB employees select 999 and NDC/Scout Shop employees select 000

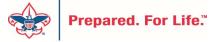

## User Name – Application - Attachments

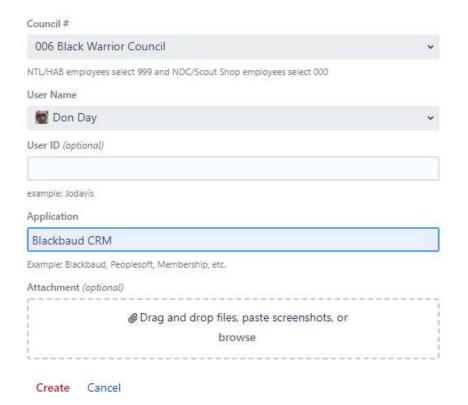

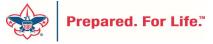

### **Next Forum**

June 15, 2022 10:00 am & 2:00 pm CT

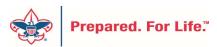

# **Questions & Answers**

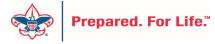